## Hogyan olvashatjuk az elektronikus személyi igazolványt?

Mind a 2023. év során várható elektronikus ingatlan-nyilvántartási eljárás miatt, mind az elektronikus ügyintézés más területén is egyre fontosabb, hogy az ügyvédek képesek legyenek a Magyarországon kiadott elektronikus személyi igazolványok ("**e-személyi**") olvasására.

Már 2017 óta bármely ügyvéd vásárolhat magának olyan speciális elektronikus kártyaolvasót, amellyel az e-személyik is olvashatóak, bár a tényleges használathoz soha nem elég egy olvasó, mindig kell egy olyan program is, ami ezt valóban használni is tudja.

Ráadásul erre az e-személyi olvasási célra nem minden, az ügyvédek által megvásárolt kártyaolvasó alkalmas. Például az ügyvédek által 2006 körültől cégeljárásnál használt, a piaci minősített hitelesítésszolgáltatók által a saját termékeikhez forgalmazott kártyaolvasók nem alkalmasak erre: maga az e-személyi csak egy rövid hatótávú rádiós interfészen (NFC) kommunikálhat az olvasóval, és nincsen az e-személyin olyan fizikai érintkező, amit ezek a kártyaolvasók egyébként keresnek.

Az e-személyi olvasásához tehát olyan kártyaolvasó kell, amely ún. NFC-képes, másrészről amivel kommunikálni tudnak a magyar közigazgatásban kiadott szoftver alkatrészek, komponensek.

Idáig, azaz 2022. áprilisáig csak a Belügyminisztérium által e célra **megjelölt kártyaolvasók** közül kellett választani (lásd [itt\)](https://eszemelyi.hu/kartyaolvasas/#kartyaolvasokrol-roviden), mint pl. a Reiner cyberJack RFID olvasói stb. – ezek ára bruttó 23 000 forintnál kezdődtek.

Sajnos a termékek támogatása időben változó volt. Eredetileg még csak úgy működött, ha a kártyaolvasókhoz külön kártyameghajtó programot telepítettünk (pl. a [Reiner termékek esetén\)](https://shop.reiner-sct.com/chipkartenleser-fuer-die-sicherheitsklasse-3/cyberjack-rfid-standard-usb-2718600000), de később ugyanezen kártyaolvasó-típusok esetén a helyzet megváltozott, és jelenleg kifejezetten ellenjavallt a kártyameghajtó program telepítése Windows 10 vagy afeletti rendszer esetén. Éppen a lehetséges támogatási problémák miatt mi jelenleg magyarországi forgalmazót javasolunk igénybe venni (lásd [https://www.ka](https://www.kartyaolvaso.hu/)rtyaolvaso.hu/). Bármilyen kártyaolvasót is használunk, telepítenünk kell a magyar fejlesztésű ingyenes, ún. **e-Személyi Kliens** nevű programot is (Windowsra, macOS-re és egyes Linux disztribúciókra). Erről lásd az 1. pontot. Ez utóbbi program fogja telepíteni a kártya (az eszemélyihez mint okoskártya) használatához szükséges meghajtóprogramot is.

Mivel 2022. április elején elérhetővé vált az ún. "eSzemélyiM" mobil alkalmazás is, így bemutatjuk ennek használatát is. Előnye, hogy az ügyvédnek nem kell kártyaolvasót vennie, ha megfelelő okostelefonnal (valamint a számítógépe és mobilja által közösen használt vezeték nélküli hálózattal) rendelkezik, lásd erről részletesen a lenti 2. pontban. Itt is telepíteni kell az eSzemélyi Klienst is, csak a telefonunkat fogjuk kártyaolvasónak használni.

Végül természetesen rendelkezni kell **e-személyivel** (a kérelmezéséről lásd a https://eszemelyi.hu/elso lepesek oldalon), aki ezt szeretné használni.

Saját, ügyvédi célra nem javasoljuk használni az e-személyi aláíró funkcióját, mivel az az ügyvédi minőségünk igazolására nem alkalmas, és ügyvédi tevékenységre a [2017. évi LXXVIII. törvény 1](https://njt.hu/jogszabaly/2017-78-00-00)8. §-a szerint csak speciális e-aláírásokat lehet használni. (lásd ezekről részletesebben itt: [https://eszemelyi.hu/uj\\_eszemelyi/a\\_szemelyazonosito\\_igazolvanyhoz\\_kapcsolodo\\_kodok\\_es\\_jelszo](https://eszemelyi.hu/uj_eszemelyi/a_szemelyazonosito_igazolvanyhoz_kapcsolodo_kodok_es_jelszo) ).

Az e-személyi aláírási funkciójától függetlenül az e-azonosítási funkciót használjuk minél többet (pl. belépésre elektronikus ügyintézési felületeken), persze ehhez tudni kell az e-személyink "e-Azonosítás" PIN-kódját és azt a funkciót külön is aktiválnunk kell.

A fizikai vagy virtuális kártyaolvasónkat természetesen harmadik személyek is használhatják (pl. ügyfelek ügyintézésük során), ez esetben természetesen az ő e-személyi igazolványukra és az e-Azonosítási vagy aláírási PIN kódjaikra és az ő e-személyi igazolványukon az e-Azonosítási és aláírási funckiók aktiválására lesz szükségünk.

## **1. Fizikai kártyaolvasó telepítése és használata**

Ha magyaroszági forgalmazótól vettük, kövessük természetesen az ő utasításait, de ennek hiányában javasoljuk az alábbi tanácsokat figyelembe venni:

a) Reiner kártyaolvasó esetén próbáljuk meg először azt, hogy nem telepítjük a kártyaolvasó meghajtóprogramjait – erre csak akkor vetemedjünk, ha enélkül, pusztán az eSzemélyi Kliens alkalmazás telepítése után az eSzemélyi Kliens nem találja a kártyaolvasót;

b) az USB-n a számítógéphez csatlakoztatható kártyaolvasók esetén ne csatlakoztassuk azt USB megosztókhoz (USB hubhoz);

c) ha bármiért véletlenül frissítettük a Reiner gyártója által biztosított telepítőprogramot, és azóta nem működik a kártyaolvasónk (pl. négy másodperc után kikapcsol), akkor távolítsuk el a meghajtóprogram frissítését (pl. Windows esetén Device Manager/Eszközkezelő, azon belül Smart card readers, válasszuk ki a Reiner SCT-kezdetűt, Driver, Uninstall device);

d) ha e-cégeljárásra is használjuk ugyanazt a gépet, és már telepítettük annak a programjait (pl. Microsec Tokenhandler / Tanúsítványkezelő, Netlock esetén Bit4ID kártyakezelő, Classic Client ToolBox, Gemalto MiniDriver Manager, AWP Manager stb.), és valamiért az eSzemélyi Kliens nem találja a kártyaolvasónkat, akkor zárjuk be a bizalmi szolgáltatói tanúsítványkezelő programokat. Például a Microsec Tanúsítványkezelő (MscCertificateManager.exe) esetén jobb gombbal kattintsunk az ikonjára – a "Show hidden icons/Rejtett ikonok megjelenítése" menüpontban (Windows taskbar jobb csoportjának a bal oldalán lévő felfelé mutató háromszög), és zárjuk be.

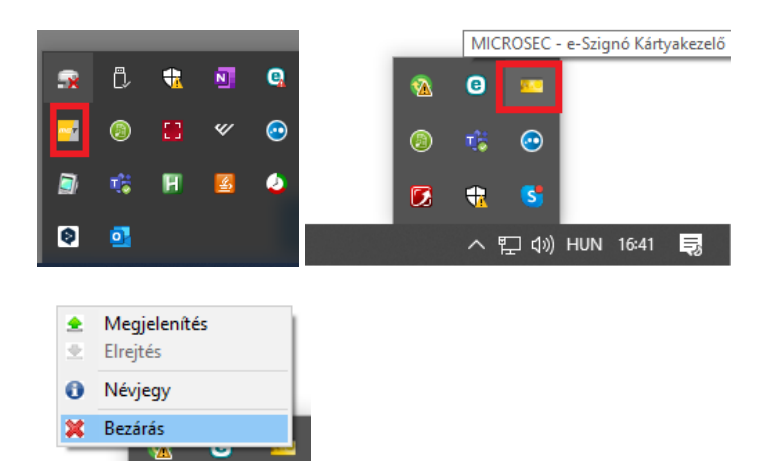

Ezt a most bezárt programot később majd újraindíthatjuk (pl. ha az ügyvédi aláíró kártyát szeretnénk ismét használni).

e) Ha az új kártyaolvasó előtt korábban telepítve lett az eSzemélyi Kliens, akkor abból is lépjünk ki a telepítés megkezdése előtt, mert az is összeakadhat a telepítendő új meghajtóprogrammal:

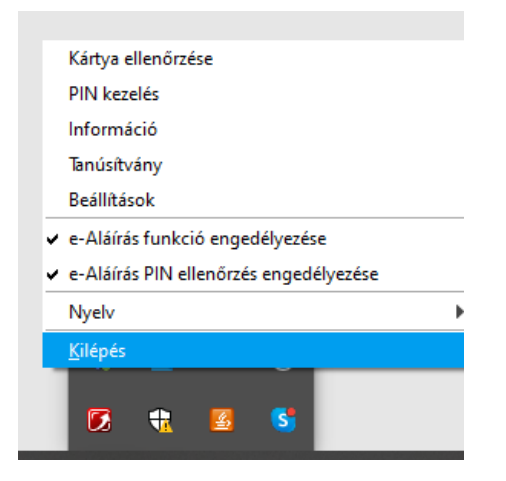

f)

A beépített billentyűs kártyaolvasó használatához a kártyaolvasóba be kell helyezni a személyi igazolványt, de szükségünk lesz az ún. CAN-számra, ami csak a személyiről olvasható le, ezért írjuk fel magunknak átmenetileg ezt a számot. Utána elmentethetjük az eSzemélyi Kliens programmal (lásd CAN mentése):

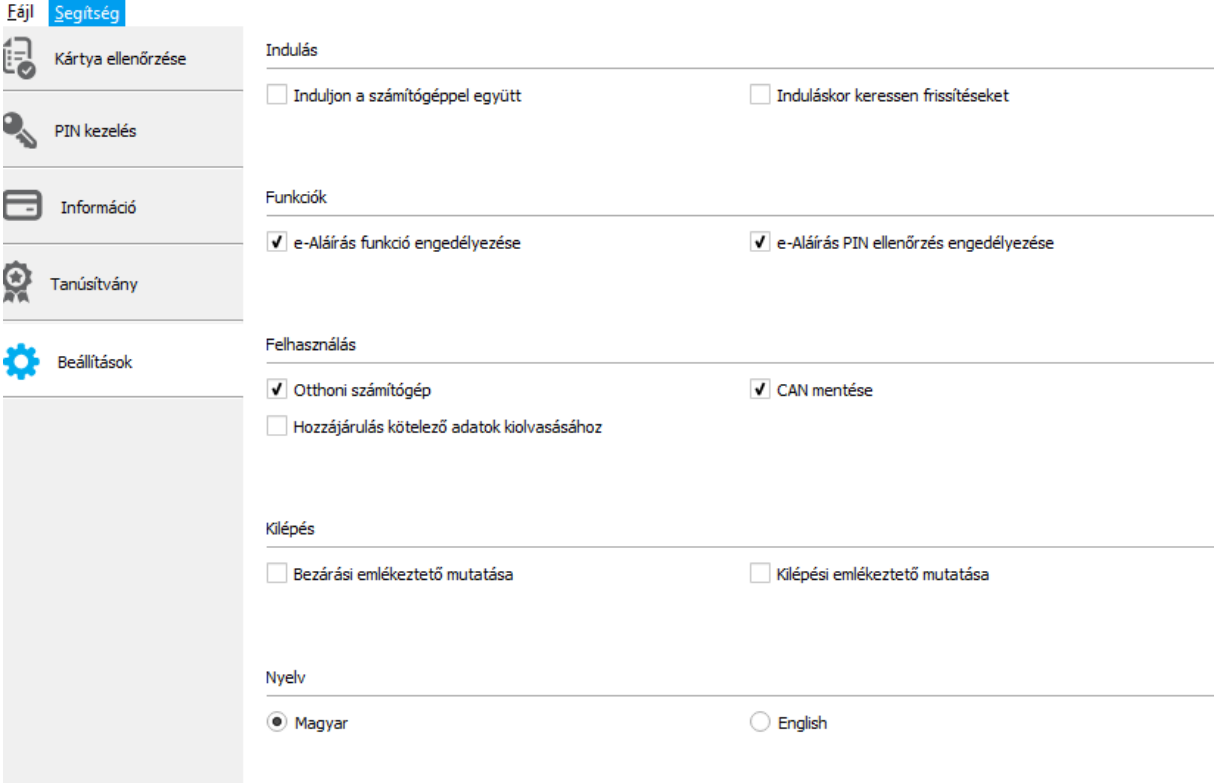

Ha elindítjuk az eSzemélyi Klienst, akkor a "Kapcsolat aktív" feliratot látjuk.

## **2. eSzemélyiM mobilalkalmazás használata**

A eSzemélyiM alkalmazás használatáról a NISZ [ezen](https://eszemelyi.hu/eszemelyim-applikacio/) az oldalon teszi közzé a részletes tájékoztatást, az alábbi leírás lényegében ugyanerről szól.

Ha az okostelefonunk ún. NFC képes, akkor tipikusan egy stilizált "N" betűt (**NRI**) látunk majd valahol a beállítások között (hiszen a Bluetooth-hoz és a wifi-hez hasonlóan ez is külön áramot fogyaszt, ezért külön lehetővé teszik a ki-be kapcsolását).

Szükségünk lesz így is egy számítógépre, aminek a kártyaolvasójaként fog működni a mobiltelefonunk, és arra is szükségünk lesz, hogy ugyanazon a vezeték nélküli hálózaton legyen a számítógép és a telefon (akár úgy, hogy a telefon megoszt wifit, amire pl. a laptop csatlakozik, akár úgy, hogy közös wifit használnak stb.)

Telepítsük le az Android vagy iPhone telefonunkra az adott alkalmazástárból (Google Play áruház, Apple AppStore) a használni kívánt telefonunkra:

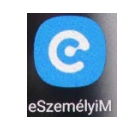

Telepítsük a számítógépre a eSzemélyi Klienst: <https://eszemelyi.hu/letoltesek> (lásd az első hivatkozást). A telepítés leírását és a program használatáról a részletes leírás itt érhető el: <https://eszemelyi.hu/dokumentumtar/>

Ezután a számítógépre rá kell még telepítenünk egy QR-kód generátort, amit hol "*eSzemélyiM mobilapp kártyaolvasó segédprogram – QR generator"* néven illetnek, de telepítés után a számítógépünkön a "Virtual Smart Card QR generator" néven találjuk meg.

A <https://eszemelyi.hu/letoltesek/> oldalról letölteni a "**Virtual Smart Card Reader**" találjuk meg (Windows esetén jó eséllyel a 64 bites változatot kell használnunk, ha a laptop hat évesnél nem régebbi..., macOS-re egyelőre nem elérhető).

Miután ezt a Virtual Smart Card Readert sikeresen telepítettük, keressük meg az asztalon és futtassuk:

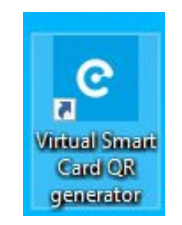

Elég furcsán néz ki a működése: indulása után kiírja a számítógép IP címét és portszámát, de a lényeg, hogy generál egy QR-kódot is, amit nyissunk meg:

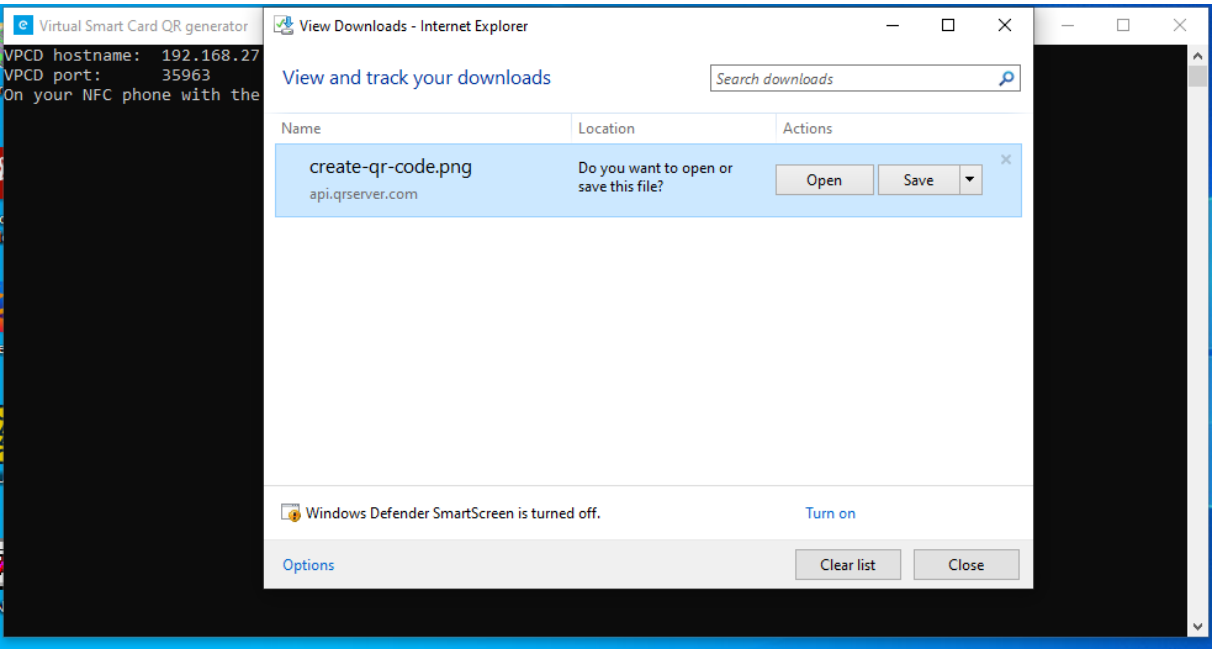

Ezután indítsuk el a kártyaolvasó funkciót az eSzemélyiM mobilalkalmazásban:

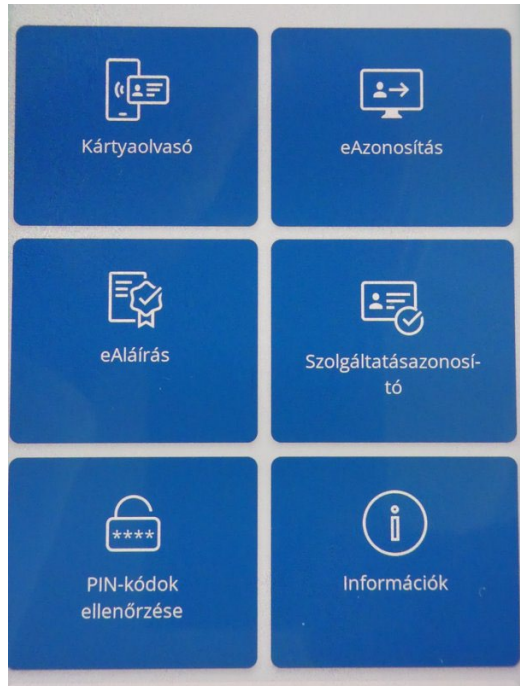

Majd adjuk meg az e-személyi CAN-számát (a fotós oldalon lévő hatjegyű szám), majd válasszuk a QRkód beolvasását, és a mobiltelefonunk kamerájával nézzük az előbb a Virtual Smart Card Reader által generált QR-kódra.

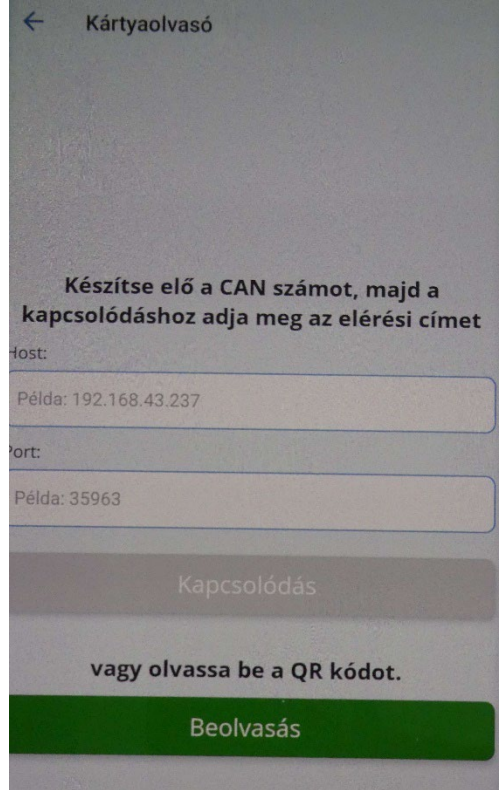

Ekkor sikeresen összekapcsoltuk a kártyaolvasó alkalmazást a számítógépünkkel. Ezután nincsen más hátra, mint itt is elindítjuk az eSzemélyi Kliens alkalmazást, és a számítógép látni fogja a kártyaolvasóként működő mobiltelefont.

A kártyaolvasáshoz pedig természetesen rá kell fektetnünk a mobiltelefonunkra (tipikusan a hátoldalára) az olvasni kívánt e-személyinket, és ugyanazokat a funkciókat használhatjuk az asztali gépen, mintha fizikai kártyaolvasóban lenne a kártyánk (beleértve az aktiválást, PIN-cserét stb.)

Az eSzemélyiM mobilalkalmazás nem csak a kártyaolvasóként való használatot teszi lehetővé, bár jelenleg ez a fő felhasználása. Ezen kívül az egyetlen további érdekes alkalmazás, ami az eSzemélyi Kliensben nem is érhető el, az az, hogy az eAzonosítás funkcióval lehetőségünk van a mobiltelefon képernyőjére kiolvasni a saját – vagy tíz alkalommal nem saját – e-személyi igazolvány adattartalmát, ha megadtuk az azonosítási PIN-kódot. Ezzel ellenőrizhetjük, hogy a kártya felületén lévő adat azonose a kártya tárolóelemében rögzített adattal, vagy hogy mi a tárolóelemben rögzített, de az e-személyi felszínén nem látható egyéb adatok tartalma, pl. TAJ vagy adóazonosító jel.

## **3. Az eSzemélyi Kliens használata.**

Ha minden rendben van, és az e-Azonosítás funkciót is már aktiváltuk, a következő kép tárul elénk.

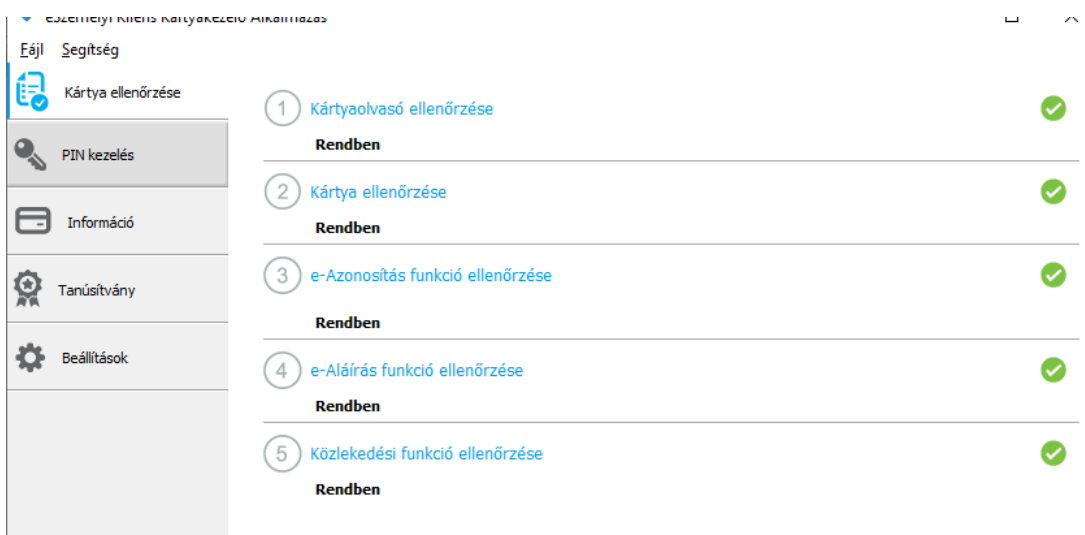

Ha még nem aktiváltuk az e-Azonosítás PIN-t, akkor ennek aktiválását fogja kérni a program.

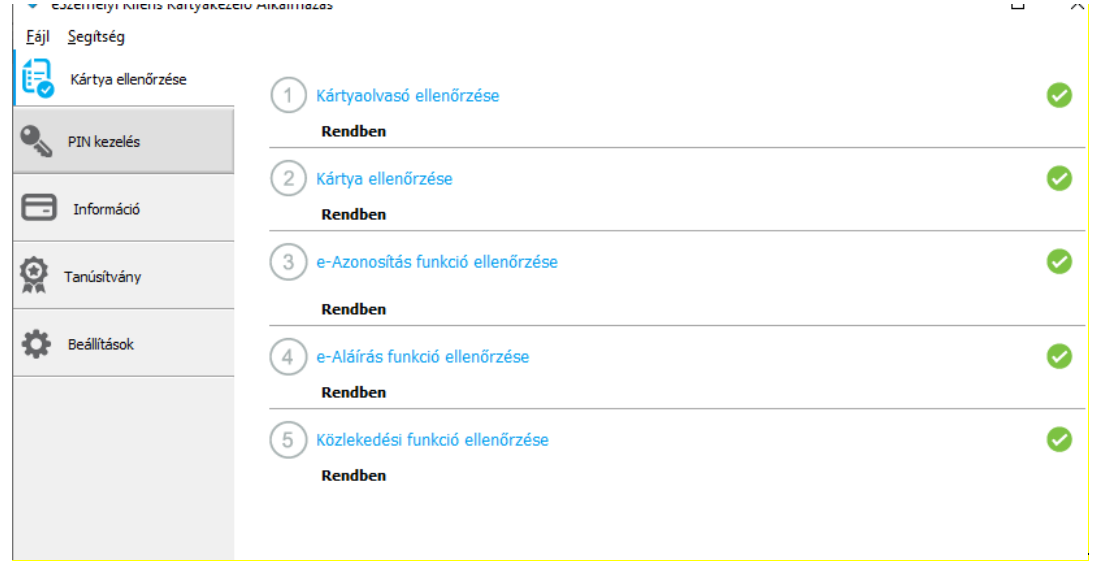

A beépített billentyűs kártyaolvasó használatához (pl. Reiner SCT standard) a kártyaolvasóba be kell helyezni a személyi igazolványt, igazából bármelyik (alsó vagy felső) nyílásból is működni szokott, de a felső (szűkebb) nyílást a fizikai érintkezést igénylő kártyákhoz találták ki, az e-személyi érintés nélkül is működik, az alsóbb nyílással is.

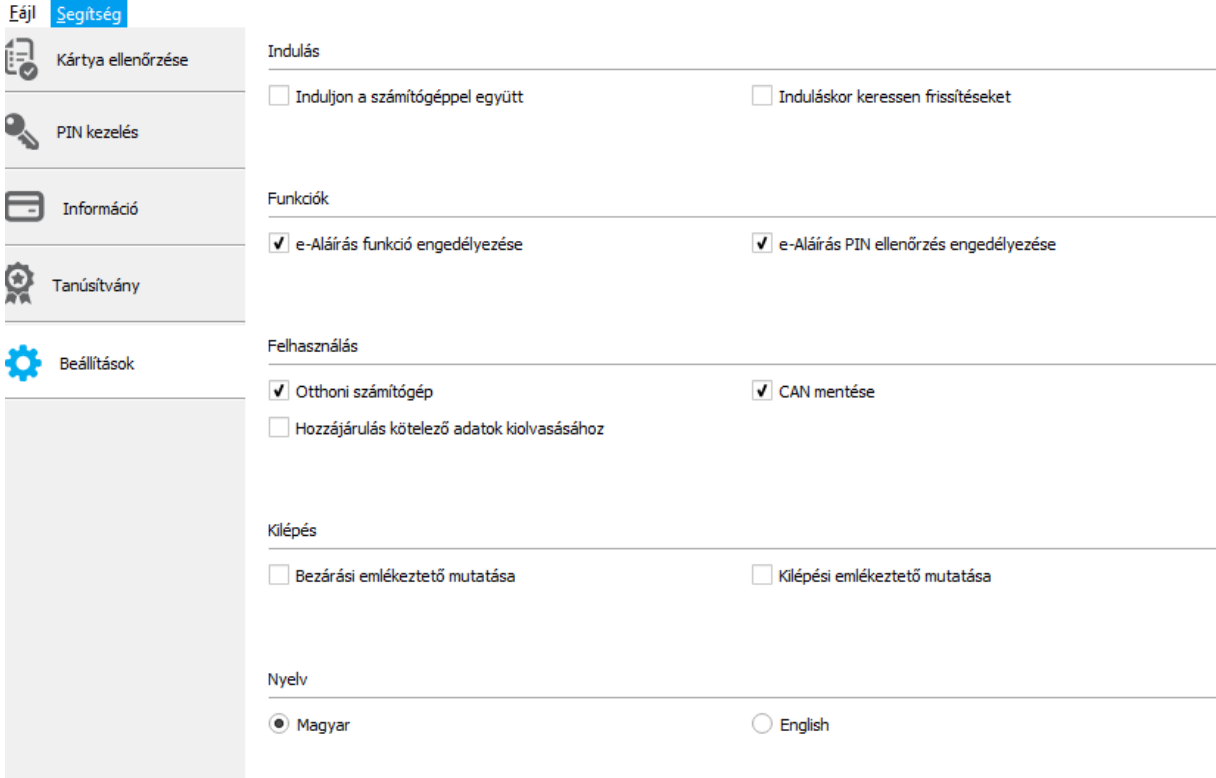

Magát az eSzemélyi Klienst legfeljebb abból a célból használjuk, hogy a kártyaolvasó és a kártya együttműködését ellenőrizhessük, kártyát aktiválhassunk, és szükség esetén PIN-kódot cserélhessünk, kényelmi beállításokat adjunk meg a későbbi használatra.

A tényleges azonosítási, e-aláírási célra az eSzemélyi Klienssel (pontosabban az eSzemélyi Klienssel együtt telepített meghajtókkal) együttműködő programok fognak szolgálni, így például azonosításra a KAÜ-féle, tárolóelemes személyi igazolványra épülő azonosítási módszer (amit az egyes közigazgatási alkalmazások szólítanak meg, mint az ÜIR, azaz a bírósági eAkta rendszer), vagy például e-aláírásra a KEAASZ (Kormányzati Elektronikus Aláíró és Aláírás-ellenőrző Szoftver).

Bár a fentebb írtak szerint az eSzemélyiM mobilalkalmazás ki tudja olvasni az e-személyi tárolóelemén található adatokat, erre az eSzemélyi Kliens egyelőre nem alkalmas. Ettől még nyilván más programok később alkalmasak lehetnek erre a funkcióra, de ez alapvetően azon is múlik, hogy a Belügyminisztérium kinek és milyen célból engedélyezi a hozzáférést (pl. E-ING esetén a webszolgáltatás hozzáférhet a tárolóelemben lévő adatokhoz, de ebből még nem következik, hogy ezeket az adatokat bármely felhasználó közvetlenül a kártyáról is kinyerheti csak azért, mert van kártyaolvasója).